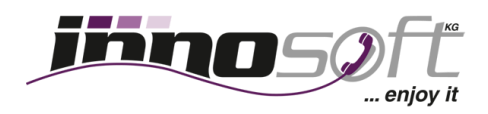

## **Installationsanleitung Zoiper Softphone für Android**

Schritt 1: Öffnen Sie den "Play Store".

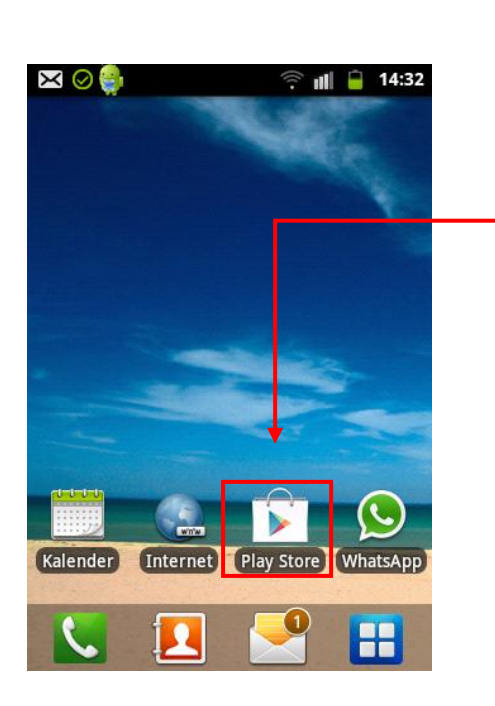

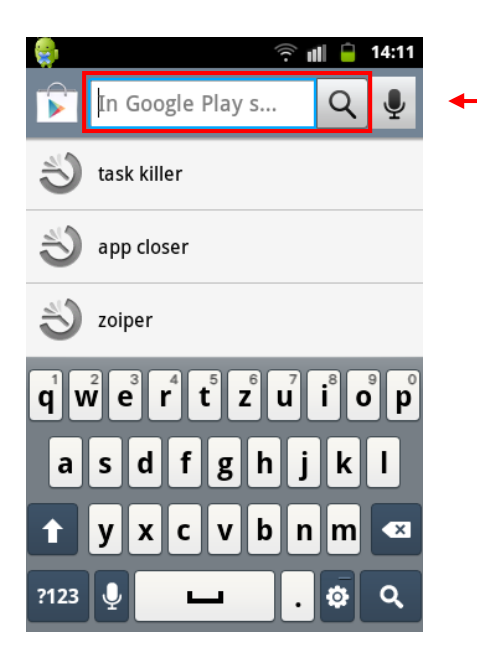

**Schritt 2:** Gehen Sie auf das Feld "Suche".

**Apps** 

 $\widehat{\cdot}$  iii  $\widehat{\cdot}$ 

14:11  $\overline{Q}$ 

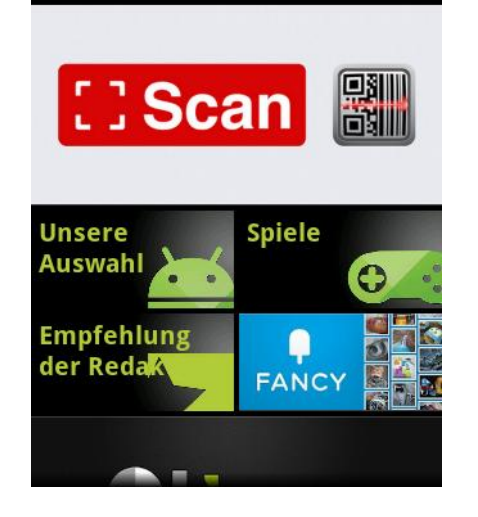

ANGESAGT

**Schritt 3:** Geben Sie im Feld "Suche" Zoiper ein.

**Innosoft Theresia Hirschbichler KG** Fax: 0800 81 88 88-88 Landesgericht Innsbruck Kaiserstraße 29 www.innosoft.at Firmenbuch: 231614i A-6380 St. Johann in Tirol service@innosoft.at

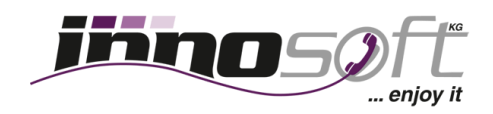

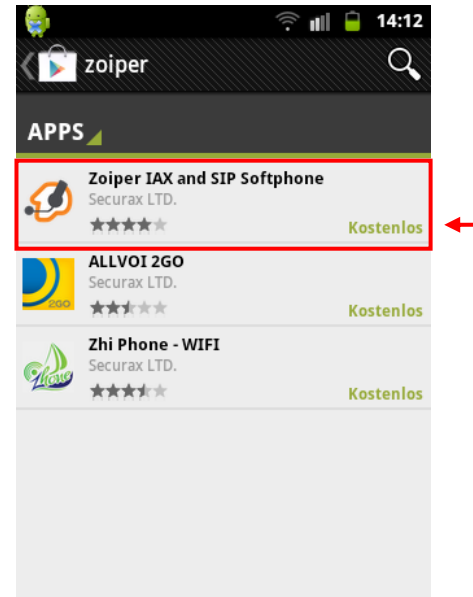

Schritt 4: Klicken Sie auf das "Zoiper App".

**Schritt 5: Klicken Sie auf "Installieren".** 

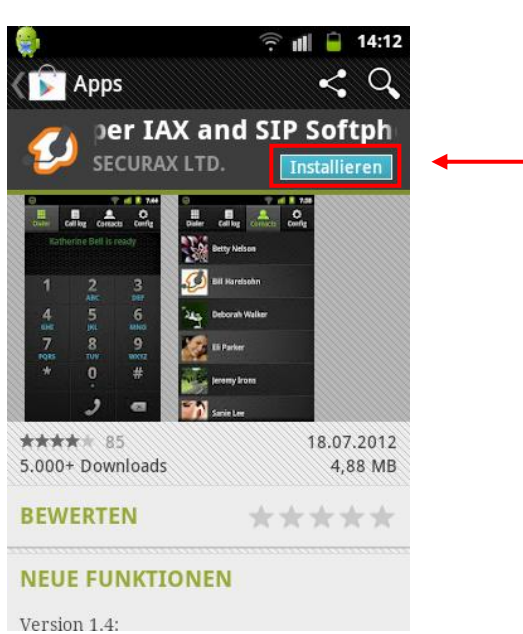

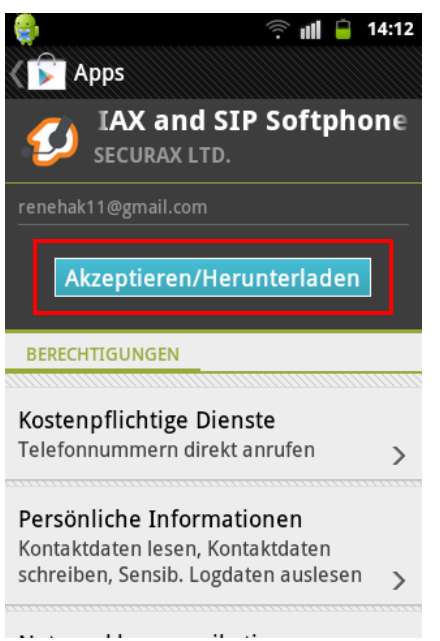

**Schritt 6:** Klicken Sie auf "Akzeptieren/Herunterladen"

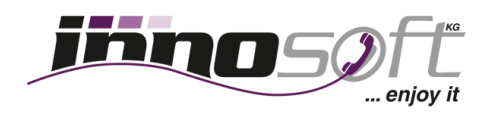

**Schritt 7**: Wenn der Download beendet ist, finden Sie "Zoiper" unter Ihren Apps. Klicken Sie nun auf "Zoiper"

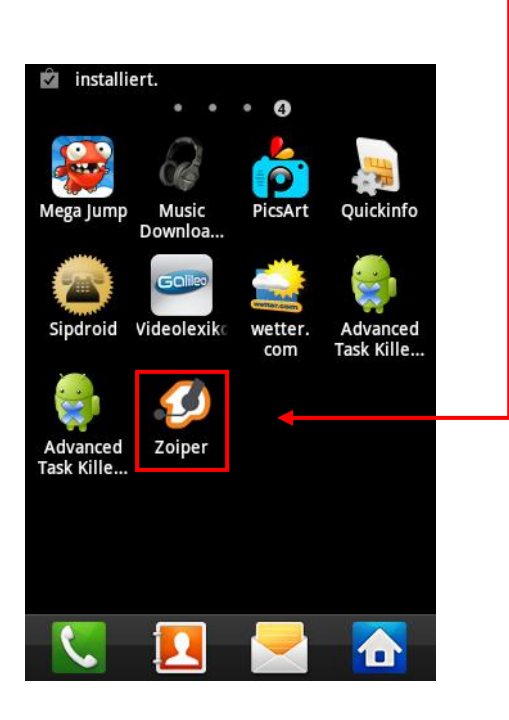

Schritt 9: Klicken Sie auf "Accounts".

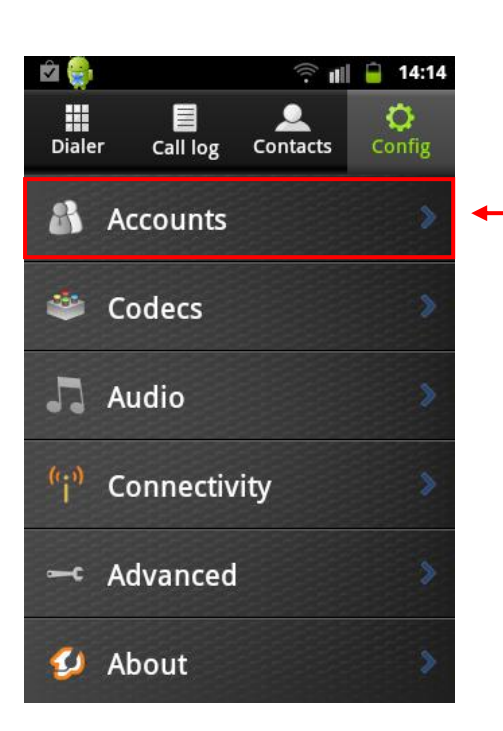

**Schritt 8: Klicken Sie auf "Config".** 

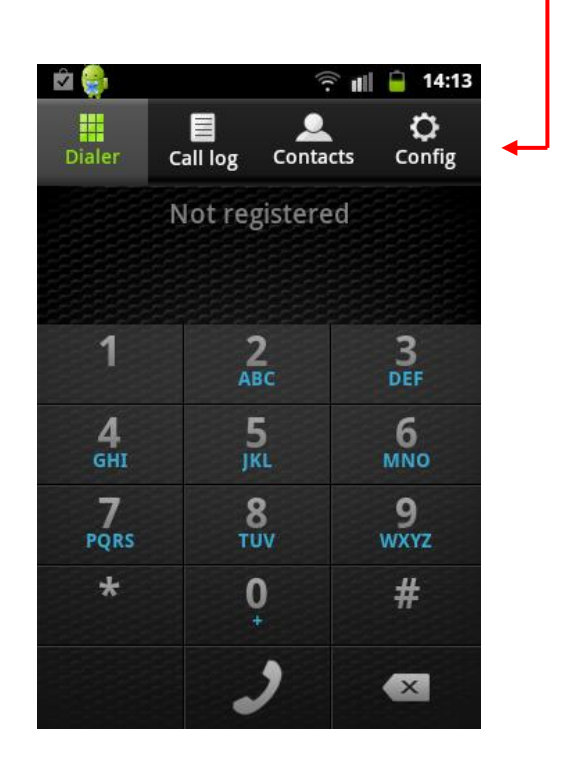

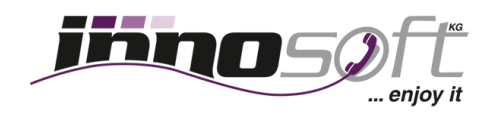

**Schritt 10:** Klicken Sie auf das kleine "Plus" um einen Account hinzuzufügen.

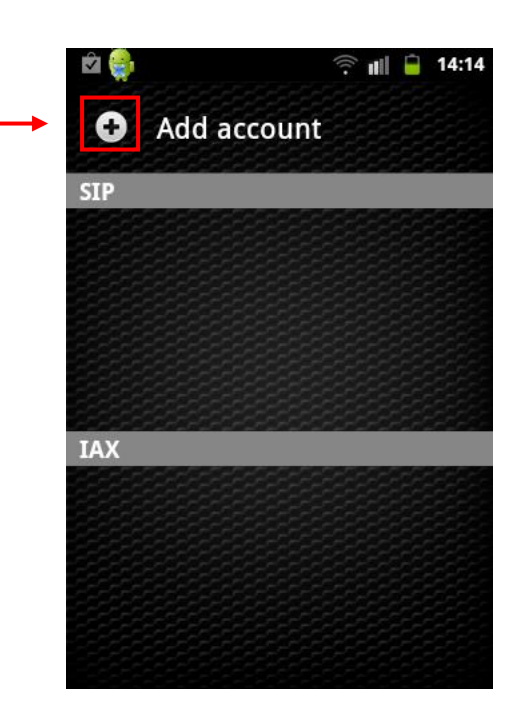

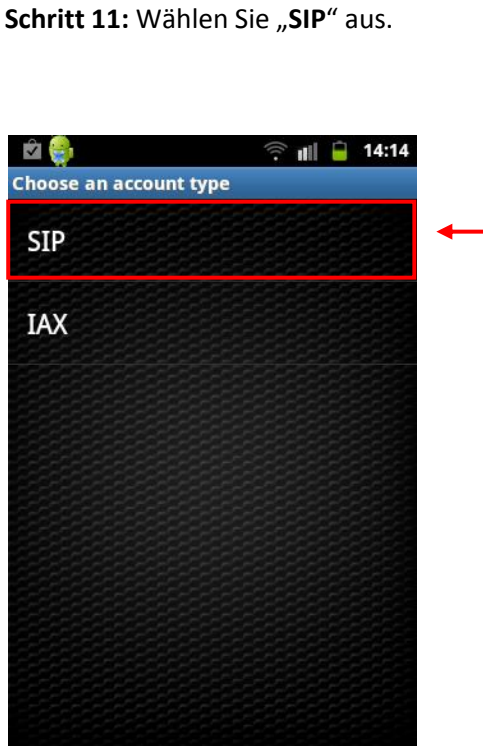

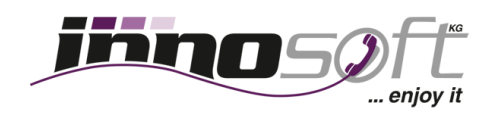

**Schritt 11:** Tragen Sie nun Ihre Daten ein.

- 1. Account name: z.B. Max Mustermann
- 2. Host: app.innofon.at
- 3. Username: z.B. u+435352207207208 (beginnt immer mit u+43 und danach Ihre zugeteilte Rufnummer)
- 4. Password: Geben Sie Ihr Passwort ein

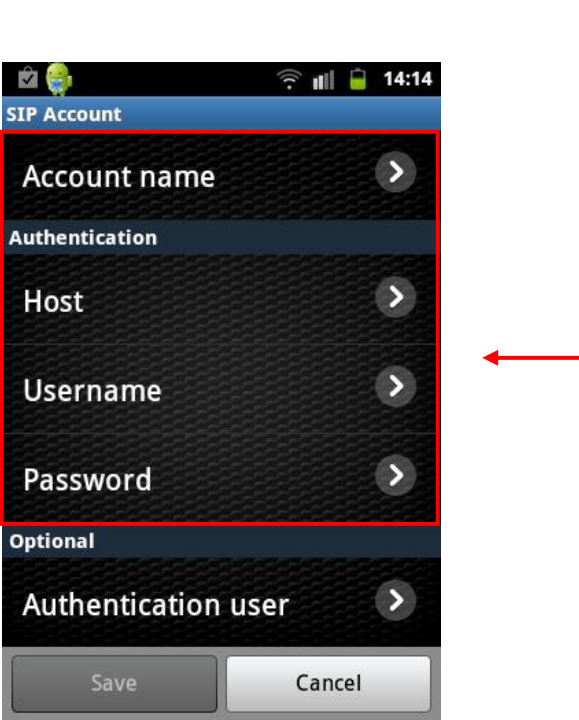

Sie haben die Installation beendet.

Nun können Sie mit **Innosoft**, Ihrem Partner für **VoIP**, weltweit günstig telefonieren.

Viel Spaß wünscht Ihr Innosoft Team!